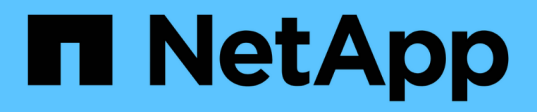

# **Flux de travail de préparation de la reprise après incident de volume**

System Manager Classic

NetApp June 22, 2024

This PDF was generated from https://docs.netapp.com/fr-fr/ontap-system-manager-classic/volumedisaster-prep/task\_verifying\_cluster\_peer\_relationship.html on June 22, 2024. Always check docs.netapp.com for the latest.

# **Sommaire**

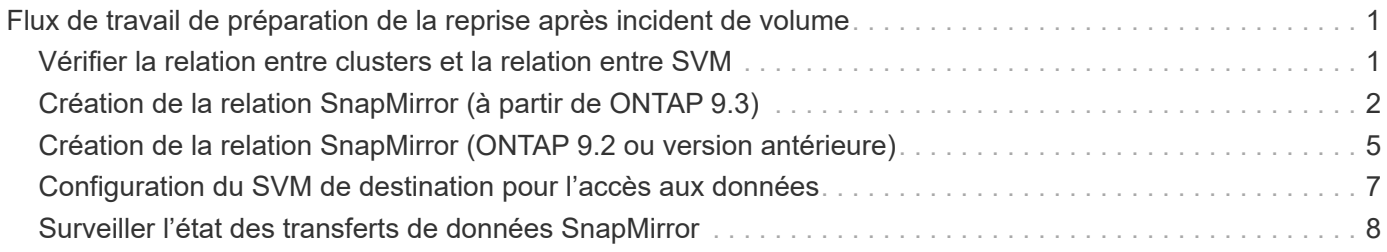

# <span id="page-2-0"></span>**Flux de travail de préparation de la reprise après incident de volume**

La préparation des volumes à des fins de reprise d'activité implique de vérifier la relation entre les clusters, de créer la relation SnapMirror entre les volumes résidant sur des clusters peering, de configurer le SVM de destination pour l'accès aux données et de surveiller régulièrement la relation SnapMirror.

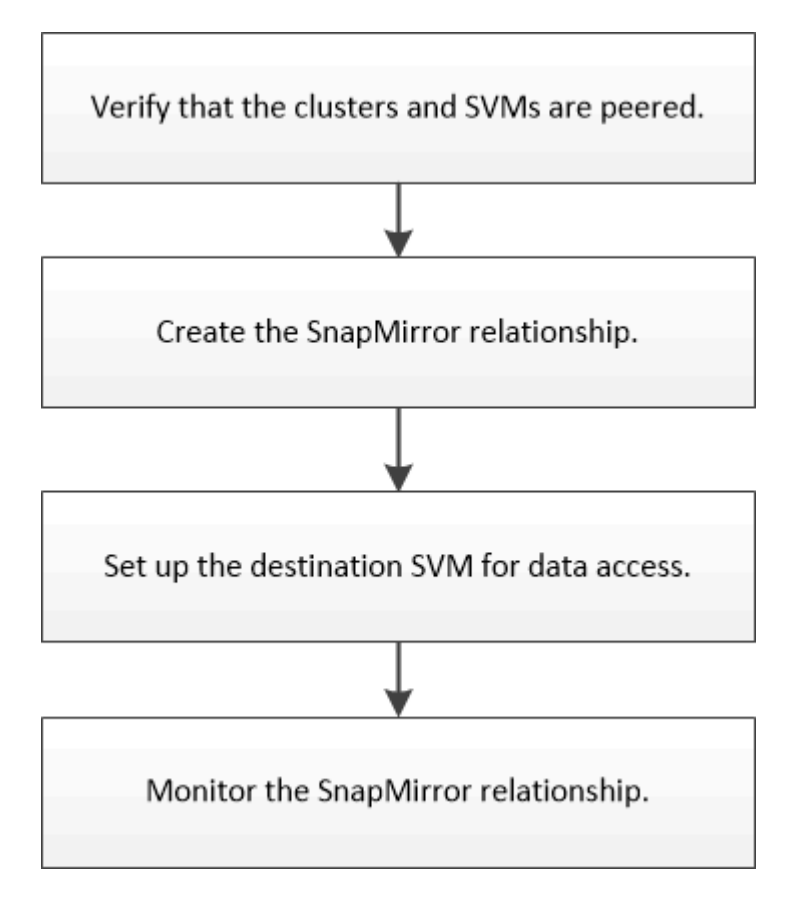

Une documentation supplémentaire est disponible pour vous aider à activer le volume de destination pour tester la configuration de la reprise après incident ou en cas d'incident. Vous pouvez également en savoir plus sur la manière de réactiver le volume source après la catastrophe.

#### [Reprise après incident de volume](https://docs.netapp.com/fr-fr/ontap-system-manager-classic/volume-disaster-recovery/index.html)

+ Décrit comment activer rapidement un volume de destination après un incident, puis réactiver le volume source dans ONTAP.

# <span id="page-2-1"></span>**Vérifier la relation entre clusters et la relation entre SVM**

Avant de configurer un volume pour la reprise sur incident, vérifiez que les clusters source et de destination communiquent entre eux via la relation entre pairs.

### **Procédure**

• Si vous exécutez ONTAP 9.3 ou une version ultérieure, effectuez les opérations suivantes pour vérifier la relation entre clusters et SVM peer :

- a. Cliquez sur **Configuration** > **Cluster pairs**.
- b. Vérifier que le cluster de peering est authentifié et disponible.

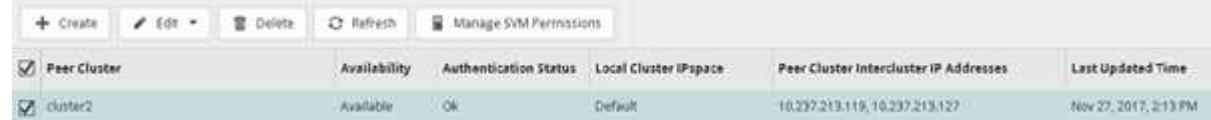

- c. Cliquez sur **Configuration** > **SVM pairs**.
- d. Vérifier que le SVM de destination est peering avec le SVM source.
- Si vous exécutez ONTAP 9.2 ou une version antérieure, effectuez les opérations suivantes pour vérifier la relation entre clusters et SVM peer :
	- a. Cliquez sur l'onglet **configurations**.
	- b. Dans le volet **Détails du cluster**, cliquez sur **homologues du cluster**.
	- c. Vérifier que le cluster de peering est authentifié et disponible.

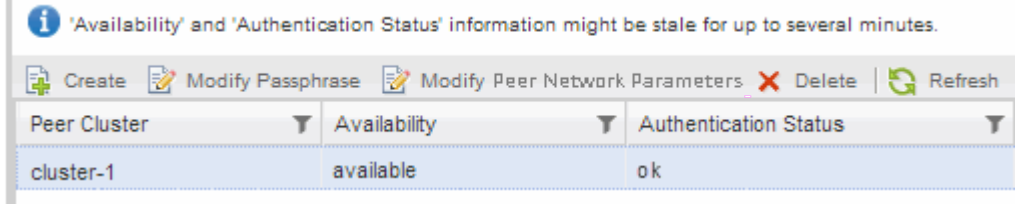

- d. Cliquer sur l'onglet **SVM** et sélectionner le SVM source.
- e. Dans la zone **Peer Storage Virtual machines**, vérifiez que le SVM de destination est associé au SVM source.

Si vous ne voyez pas de SVM peering dans ce domaine, vous pouvez créer la relation de SVM peerto-peer en créant la relation SnapMirror.

[Création de la relation SnapMirror \(ONTAP 9.2 ou version antérieure\)](#page-6-0)

# <span id="page-3-0"></span>**Création de la relation SnapMirror (à partir de ONTAP 9.3)**

Vous devez créer une relation SnapMirror entre le volume source sur un cluster et le volume de destination sur le cluster en peering pour la réplication des données en vue de la reprise sur incident.

#### **Avant de commencer**

- L'agrégat de destination doit disposer d'espace disponible.
- Les deux clusters doivent être configurés et configurés de manière appropriée pour répondre aux exigences de l'environnement en termes d'accès utilisateur, d'authentification et d'accès client.

#### **Description de la tâche**

Vous devez effectuer cette tâche à partir du cluster **source**.

#### **Étapes**

1. Cliquez sur **Storage** > **volumes**.

- 2. Sélectionnez le volume pour lequel vous souhaitez créer une relation miroir, puis cliquez sur **actions** > **protéger**.
- 3. Dans la section **Type de relation**, sélectionnez **miroir** dans la liste déroulante **Type de relation**.
- 4. Dans la page **volumes: Protect volumes**, fournissez les informations suivantes :
	- a. Sélectionnez **miroir** comme type de relation.
	- b. Sélectionner le cluster de destination, le SVM de destination et le suffixe correspondant au nom du volume de destination.

Seuls les SVM peering et les SVM autorisés sont répertoriés sous les SVM de destination.

- c. Cliquez sur
- d. Dans la boîte de dialogue **Options avancées**, vérifiez cela MirrorAllSnapshots est définie comme règle de protection.

DPDefault et MirrorLatest Les autres règles de protection par défaut sont disponibles pour les relations SnapMirror.

e. Sélectionnez un planning de protection.

Par défaut, le hourly la planification est sélectionnée.

f. Vérifiez que **Oui** est sélectionné pour initialiser la relation SnapVault.

Toutes les relations de protection des données sont initialisées par défaut. L'initialisation de la relation SnapMirror garantit que le volume de destination dispose d'une base pour commencer à protéger le volume source.

g. Cliquez sur **appliquer** pour enregistrer les modifications.

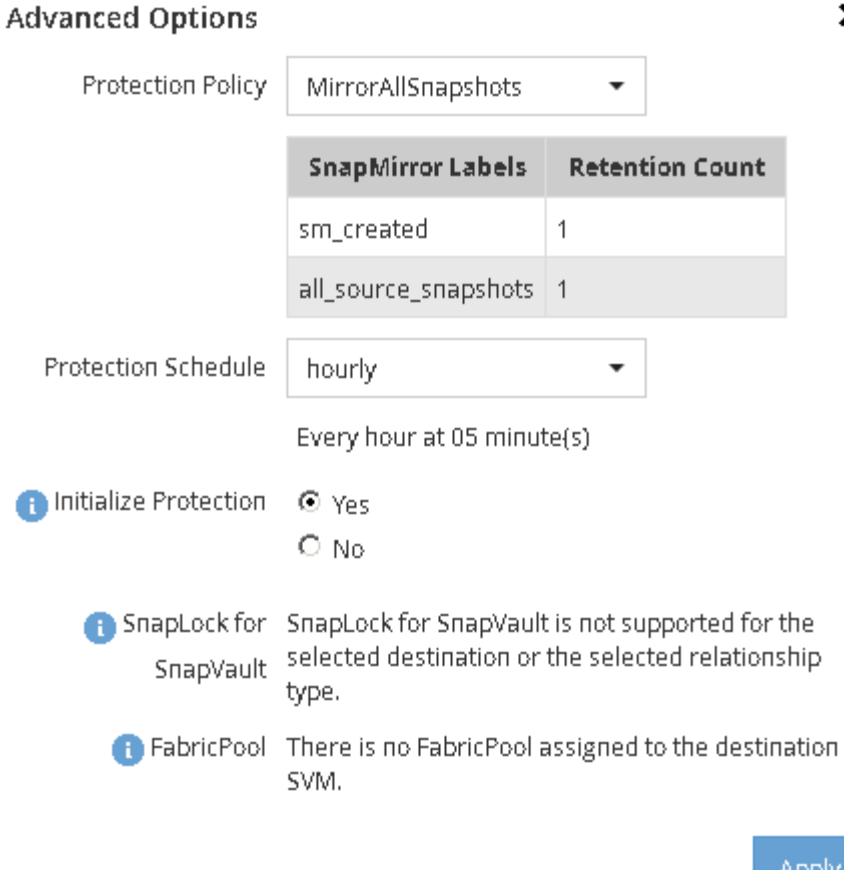

- 5. Cliquez sur **Save** pour créer la relation SnapMirror.
- 6. Vérifier que l'état de la relation SnapMirror est dans le Snapmirrored état.
	- a. Accédez à la fenêtre **volumes**, puis sélectionnez le volume pour lequel vous avez créé la relation SnapMirror.
	- b. Double-cliquez sur le volume pour afficher les détails du volume, puis cliquez sur **PROTECTION** pour afficher l'état de protection des données du volume.

×

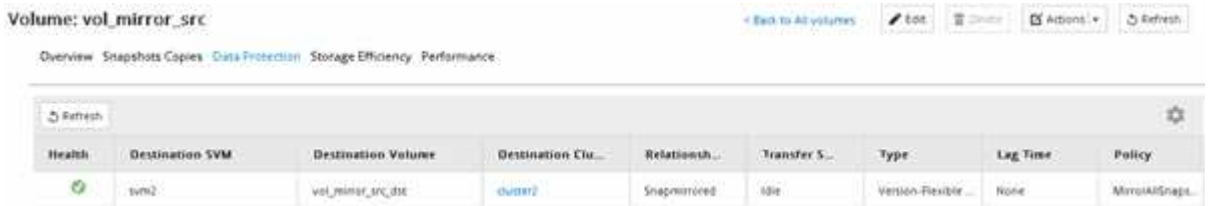

### **Que faire ensuite**

Vous devez noter les paramètres définis pour le volume source, tels que le provisionnement fin, la déduplication, la compression et la croissance automatique. Vous pouvez utiliser ces données pour vérifier les paramètres du volume de destination lorsque vous rompez la relation SnapMirror.

# <span id="page-6-0"></span>**Création de la relation SnapMirror (ONTAP 9.2 ou version antérieure)**

Vous devez créer une relation SnapMirror entre le volume source sur un cluster et le volume de destination sur le cluster en peering pour la réplication des données en vue de la reprise sur incident.

#### **Avant de commencer**

- Vous devez disposer du nom d'utilisateur et du mot de passe de l'administrateur du cluster pour le cluster de destination.
- L'agrégat de destination doit disposer d'espace disponible.
- Les deux clusters doivent être configurés et configurés de manière appropriée pour répondre aux exigences de l'environnement en termes d'accès utilisateur, d'authentification et d'accès client.

#### **Description de la tâche**

Vous devez effectuer cette tâche à partir du cluster **source**.

#### **Étapes**

- 1. Cliquez sur **Storage** > **SVM**.
- 2. Sélectionner la SVM, puis cliquer sur **SVM Settings**.
- 3. Cliquez sur l'onglet **volumes**.
- 4. Sélectionnez le volume pour lequel vous souhaitez créer une relation miroir, puis cliquez sur **protéger**.

La fenêtre Créer une relation de protection s'affiche.

- 5. Dans la section **Type de relation**, sélectionnez **miroir** dans la liste déroulante **Type de relation**.
- 6. Dans la section **Volume de destination**, sélectionnez le cluster de peering.
- 7. Spécifier le SVM pour le volume de destination :

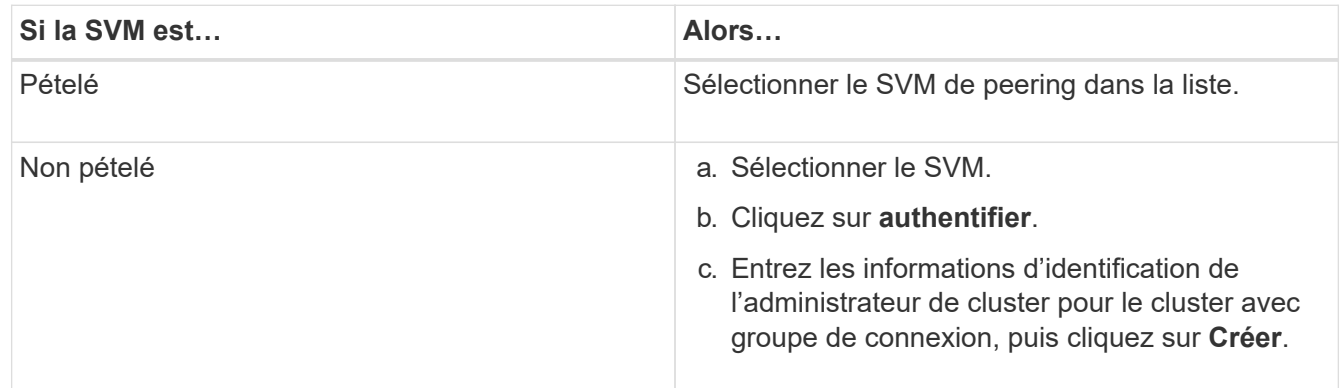

- 8. Créer un nouveau volume de destination :
	- a. Sélectionnez l'option **Nouveau volume**.
	- b. Utilisez le nom de volume par défaut ou spécifiez un nouveau nom de volume.
	- c. Sélectionner l'agrégat de destination

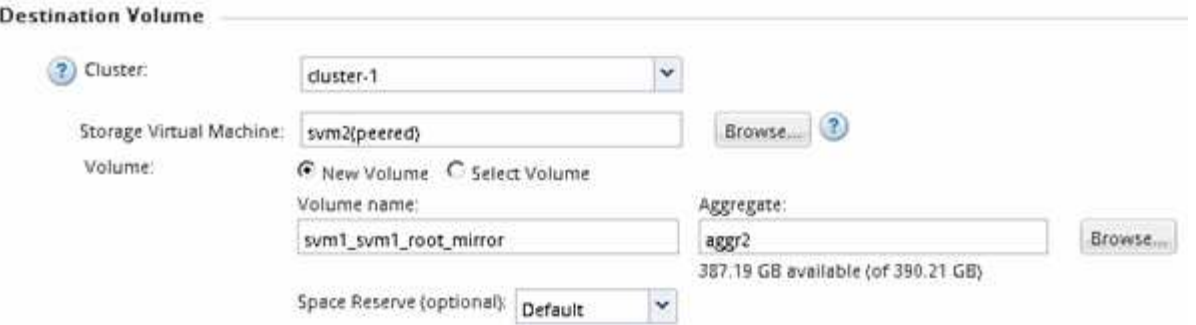

9. Dans la section **Détails de la configuration**, sélectionnez **MirrorAllsnapshots** comme stratégie de miroir.

DPDefault et MirrorLatest Les autres règles de miroir par défaut sont disponibles pour les relations SnapMirror.

- 10. Sélectionnez un planning de protection dans la liste des planifications.
- 11. Assurez-vous que la case **Initialize Relationship** est cochée, puis cliquez sur **Create**.

L'initialisation de la relation SnapMirror garantit que le volume de destination dispose d'une base pour commencer à protéger le volume source.

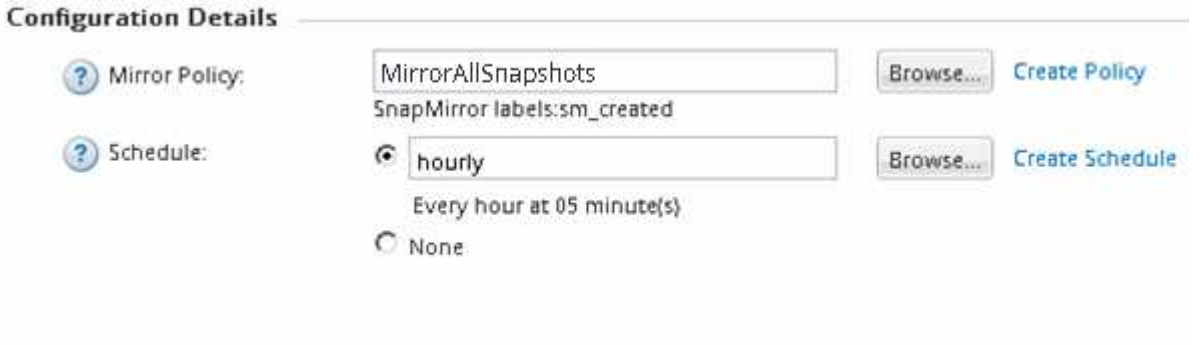

I Initialize Relationship

La relation est initialisée en démarrant un transfert de base des données du volume source vers le volume de destination.

L'opération d'initialisation peut prendre un certain temps. La section État indique l'état de chaque travail.

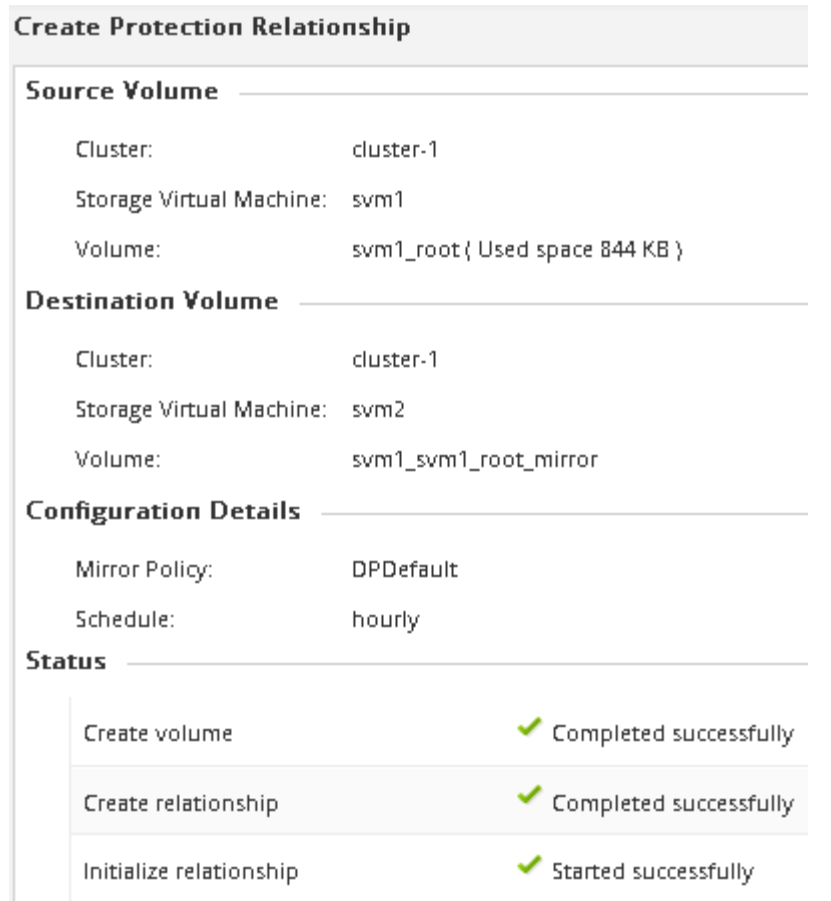

- 12. Vérifier l'état de la relation avec SnapMirror :
	- a. Sélectionnez le volume pour lequel vous avez créé la relation SnapMirror dans la liste **volumes**, puis cliquez sur **Data protection**.
	- b. Dans l'onglet **Data protection**, vérifiez que la relation SnapMirror que vous avez créée est répertoriée et que l'état de la relation est Snapmirrored.

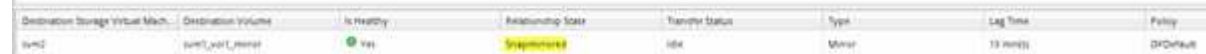

### **Que faire ensuite**

Vous devez noter les paramètres définis pour le volume source, tels que le provisionnement fin, la déduplication, la compression et la croissance automatique. Vous pouvez utiliser ces données pour vérifier les paramètres du volume de destination lorsque vous rompez la relation SnapMirror.

### <span id="page-8-0"></span>**Configuration du SVM de destination pour l'accès aux données**

Vous pouvez réduire les perturbations de l'accès aux données lors de l'activation du volume de destination en configurant les configurations requises telles que les LIF, les partages CIFS et les stratégies d'exportation pour l'environnement NAS, ainsi que les LIF et les groupes initiateurs pour l'environnement SAN sur la SVM contenant le volume de destination.

#### **Description de la tâche**

Vous devez effectuer cette tâche sur le cluster **destination** pour la SVM contenant le volume de destination.

### **Procédure**

- Environnement NAS :
	- a. Créez des LIF NAS.
	- b. Créez des partages CIFS avec les mêmes noms de partage que ceux utilisés sur la source.
	- c. Création de règles d'exportation NFS appropriées
	- d. Créer des règles de quotas appropriées.
- Environnement SAN :
	- a. Création des LIFs SAN.
	- b. **Facultatif:** configurer les ensembles de ports.
	- c. Configurer les groupes initiateurs.
	- d. Pour FC, dézone les commutateurs FC pour permettre aux clients SAN d'accéder aux LIF.

### **Que faire ensuite**

Si des modifications ont été apportées sur la SVM contenant le volume source, vous devez répliquer les modifications manuellement sur la SVM contenant le volume de destination.

#### **Informations connexes**

["Centre de documentation ONTAP 9"](https://docs.netapp.com/ontap-9/index.jsp)

# <span id="page-9-0"></span>**Surveiller l'état des transferts de données SnapMirror**

Vous devez régulièrement surveiller l'état des relations SnapMirror pour vous assurer que les transferts de données SnapMirror sont effectués conformément au planning spécifié.

#### **Description de la tâche**

Vous devez effectuer cette tâche à partir du cluster **destination**.

#### **Étapes**

- 1. Selon la version de System Manager que vous exécutez, effectuez l'une des opérations suivantes :
	- ONTAP 9.4 ou version antérieure : cliquez sur **protection** > **relations**.
	- À partir de ONTAP 9.5 : cliquez sur **protection** > **relations de volume**.
- 2. Sélectionnez la relation SnapMirror entre les volumes source et de destination, puis vérifiez l'état dans l'onglet **Détails** inférieur.

L'onglet Détails affiche l'état de santé de la relation SnapMirror et affiche les erreurs de transfert et le délai d'attente.

◦ Le champ est sain doit s'afficher Yes.

Pour la plupart des échecs de transfert de données SnapMirror, le champ s'affiche No. Toutefois, dans certains cas de défaillance, le champ continue à s'afficher Yes. Vous devez vérifier les erreurs de

transfert dans la section Détails pour vous assurer qu'aucun échec de transfert de données ne s'est produit.

◦ Le champ État de la relation doit s'afficher Snapmirrored.

 $+1$ 

◦ Le temps de décalage ne doit pas dépasser l'intervalle de planification de transfert.

Par exemple, si la planification de transfert est horaire, la durée de décalage ne doit pas dépasser une heure.

Vous devez résoudre tous les problèmes liés aux relations SnapMirror.

["Rapport technique NetApp 4015 : configuration de SnapMirror et meilleures pratiques pour ONTAP](http://www.netapp.com/us/media/tr-4015.pdf) [9.1, 9.2"](http://www.netapp.com/us/media/tr-4015.pdf)

the control of the control of the

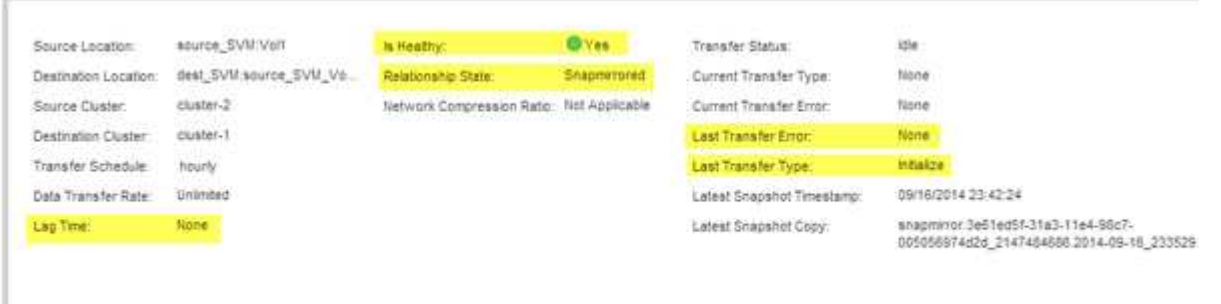

#### **Informations sur le copyright**

Copyright © 2024 NetApp, Inc. Tous droits réservés. Imprimé aux États-Unis. Aucune partie de ce document protégé par copyright ne peut être reproduite sous quelque forme que ce soit ou selon quelque méthode que ce soit (graphique, électronique ou mécanique, notamment par photocopie, enregistrement ou stockage dans un système de récupération électronique) sans l'autorisation écrite préalable du détenteur du droit de copyright.

Les logiciels dérivés des éléments NetApp protégés par copyright sont soumis à la licence et à l'avis de nonresponsabilité suivants :

CE LOGICIEL EST FOURNI PAR NETAPP « EN L'ÉTAT » ET SANS GARANTIES EXPRESSES OU TACITES, Y COMPRIS LES GARANTIES TACITES DE QUALITÉ MARCHANDE ET D'ADÉQUATION À UN USAGE PARTICULIER, QUI SONT EXCLUES PAR LES PRÉSENTES. EN AUCUN CAS NETAPP NE SERA TENU POUR RESPONSABLE DE DOMMAGES DIRECTS, INDIRECTS, ACCESSOIRES, PARTICULIERS OU EXEMPLAIRES (Y COMPRIS L'ACHAT DE BIENS ET DE SERVICES DE SUBSTITUTION, LA PERTE DE JOUISSANCE, DE DONNÉES OU DE PROFITS, OU L'INTERRUPTION D'ACTIVITÉ), QUELLES QU'EN SOIENT LA CAUSE ET LA DOCTRINE DE RESPONSABILITÉ, QU'IL S'AGISSE DE RESPONSABILITÉ CONTRACTUELLE, STRICTE OU DÉLICTUELLE (Y COMPRIS LA NÉGLIGENCE OU AUTRE) DÉCOULANT DE L'UTILISATION DE CE LOGICIEL, MÊME SI LA SOCIÉTÉ A ÉTÉ INFORMÉE DE LA POSSIBILITÉ DE TELS DOMMAGES.

NetApp se réserve le droit de modifier les produits décrits dans le présent document à tout moment et sans préavis. NetApp décline toute responsabilité découlant de l'utilisation des produits décrits dans le présent document, sauf accord explicite écrit de NetApp. L'utilisation ou l'achat de ce produit ne concède pas de licence dans le cadre de droits de brevet, de droits de marque commerciale ou de tout autre droit de propriété intellectuelle de NetApp.

Le produit décrit dans ce manuel peut être protégé par un ou plusieurs brevets américains, étrangers ou par une demande en attente.

LÉGENDE DE RESTRICTION DES DROITS : L'utilisation, la duplication ou la divulgation par le gouvernement sont sujettes aux restrictions énoncées dans le sous-paragraphe (b)(3) de la clause Rights in Technical Data-Noncommercial Items du DFARS 252.227-7013 (février 2014) et du FAR 52.227-19 (décembre 2007).

Les données contenues dans les présentes se rapportent à un produit et/ou service commercial (tel que défini par la clause FAR 2.101). Il s'agit de données propriétaires de NetApp, Inc. Toutes les données techniques et tous les logiciels fournis par NetApp en vertu du présent Accord sont à caractère commercial et ont été exclusivement développés à l'aide de fonds privés. Le gouvernement des États-Unis dispose d'une licence limitée irrévocable, non exclusive, non cessible, non transférable et mondiale. Cette licence lui permet d'utiliser uniquement les données relatives au contrat du gouvernement des États-Unis d'après lequel les données lui ont été fournies ou celles qui sont nécessaires à son exécution. Sauf dispositions contraires énoncées dans les présentes, l'utilisation, la divulgation, la reproduction, la modification, l'exécution, l'affichage des données sont interdits sans avoir obtenu le consentement écrit préalable de NetApp, Inc. Les droits de licences du Département de la Défense du gouvernement des États-Unis se limitent aux droits identifiés par la clause 252.227-7015(b) du DFARS (février 2014).

#### **Informations sur les marques commerciales**

NETAPP, le logo NETAPP et les marques citées sur le site<http://www.netapp.com/TM>sont des marques déposées ou des marques commerciales de NetApp, Inc. Les autres noms de marques et de produits sont des marques commerciales de leurs propriétaires respectifs.